# **Tips for running code on ScAi H1 Servers**

## **H2 The Connection flows of servers at UCLA**

UCLA ScAi Lab currently has four servers for computation and storage. For general ML tasks, qilin, Scai1 and Scai2 would be the main workforce. *qilin* is the entrance of ScAi servers. Only through Qilin can users under UCLA network access scail and  $scal2$ .

The figure below shows the linkages between the computing modules and storages modules. Please use the following commands to log in the right server to perform tasks with heavy computational cost. Do NOT run anything heavy on qilin.

- 1.  $(1)$  -->  $(2)$  to scail
- 2.  $(1)$  -->  $(3)$  to scai2

You **MUST** have all the data/code related to your project saved in /local or /local2 which are only acceessible from scai1 and scai2. Do **NOT** save anything in *(home)*. When you first log in Scai servers, please do the following:

- 1. (in scai1 or scai2)  $\operatorname{Scd}$  /local or  $\operatorname{Scd}$  /local2
- 2.  $\frac{1}{2}$  mkdir [your id] to create a dir that only belongs to you
- 3.  $\sqrt{s}$  cd [your\_id] and do whatever you want here

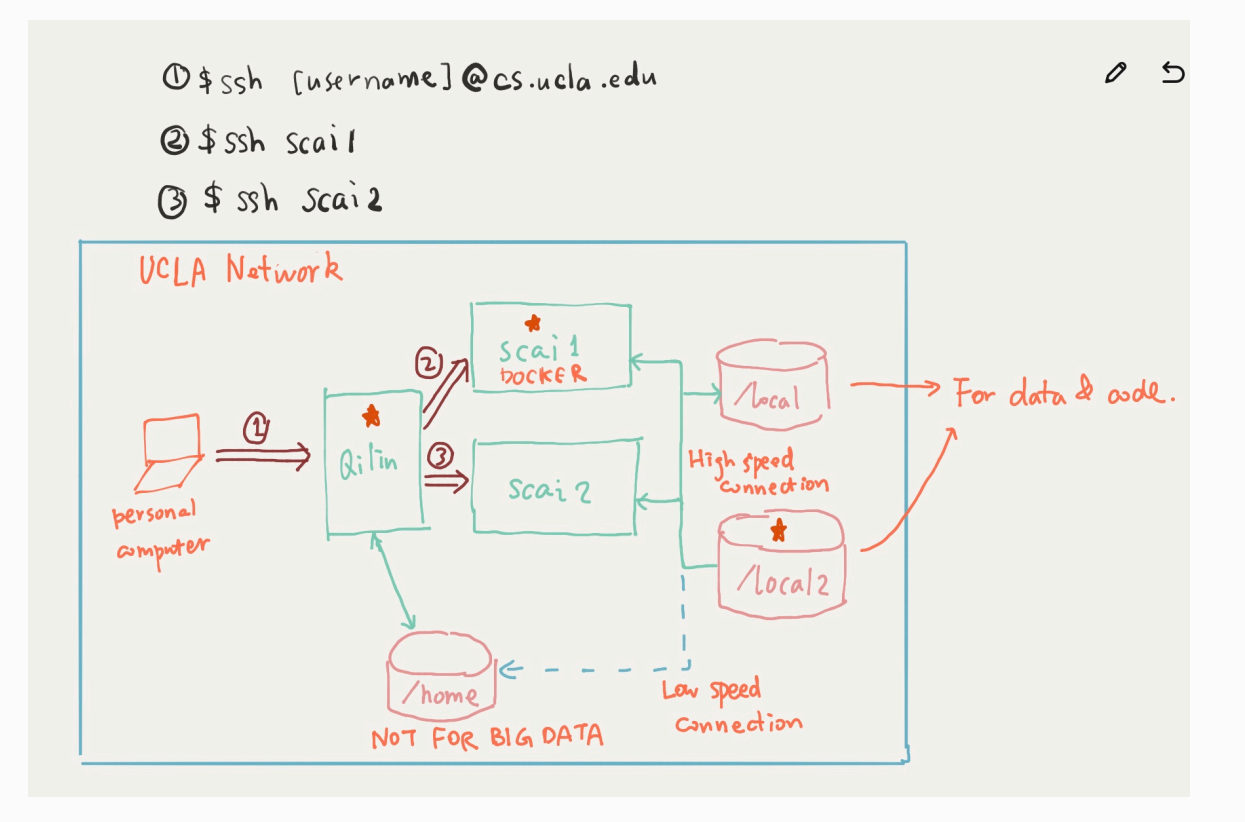

#### **H2 Login qilin.**

- 1. Make sure you are in UCLA network (or on UCLA VPN).
- 2. Run

\$ ssh [user\_name]@qilin.cs.ucla.edu

... then type in the password.

3. Then you should see the cmd like this

```
$ [user name]@qilin:~
```
4. Tired of typing password everytime? Check [this](http://www.linuxproblem.org/art_9.html) out. Then you will be able to directly do \$ssh [alias]. The [alias] is the name you set as the shortcut of that ssh connection.

### **H2 Login in scai1 or scai2.**

qilin is the entry point of the rest three servers: scail and scai2<sup>.</sup>

- 1. Login scai1 / scai2 by \$ssh scai1 or \$ssh scai2 and then put in password.
- 2. Launch a docker container as a "virtual machine":

```
# for a tensorflow image
$ nvidia-docker run -it --rm -v
/local2/zyli/XXX:/workspace/XXX
nvcr.io/nvidia/tensorflow:18.04-py3
# for a pycharm image
$ nvidia-docker run -it --rm -v
/local2/zyli/XXX:/workspace/XXX
nvcr.io/nvidia/pytorch:19.10-py3
```
For multiple folders to mount:

```
$ nvidia-docker run -it --rm -v [out dir1]:
[in_dir1] -v [out_dir2]:[in_dir2] -v [out_dir3]:
[in dir3] [nvcr.io/nvidia/tensorflow:18.04-py3
```
When you see something like this, it means it works well and  $#$ means you have root in docker.:

```
================
== TensorFlow ==
================
NVIDIA Release 18.04 (build 377127)
Container image Copyright (c) 2018, NVIDIA
CORPORATION. All rights reserved.
...
root@23e6ae177723:/workspace#
```
### **H2 Inside Docker of scai1**

1. **[Recommended]** Use  $\text{tmx}$  to keep the context so you can logoff anytime without worrying about the connection.

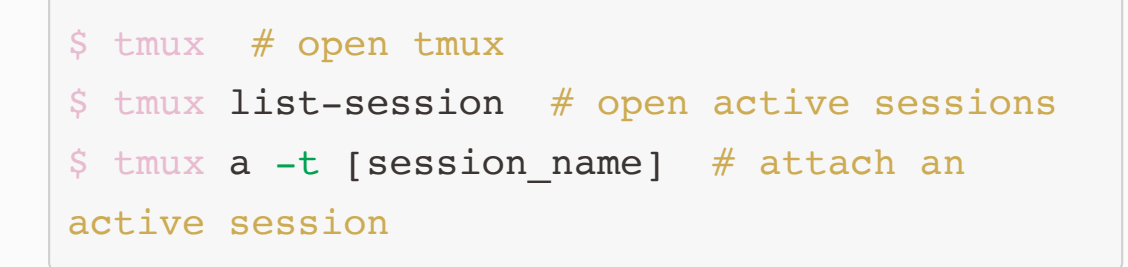

2. Use nvidia-smi to print the current usage of GPUs. The cmd will print a snapshot of the current usage, use  $\sqrt{\frac{m}{n}}$  -n0.5 nvidia-smi to see the monitoring with dynamic update every 0.5s.

```
$ nvidia-smi # for a snapshot of resource
usage
$ watch -n0.5 nvidida-smi # constantly
update nvidia0-smi every 0.5s
```
3. Use htop or top to monitor the CPU/Memory usage.

```
$ top # real-time resource monitor
$ htop # graphical top, needs to be
installed first
```
4. Use pip install [package name] to install python packages.

```
$ pip install [package name] # install a
single package
$ pip install -r requirements.txt # install
packages according to file
```
**How to use PyCharm and VS Code to edit the H2 code on scai1 or scai2**

#### **H3 VSCode [Recommended]**

- 1. Follow instruction on this link: [Link](https://code.visualstudio.com/docs/remote/ssh)
- 2. Edit Users/your id/.ssh/config and add the following settings:

```
Host qilin
     HostName qilin.cs.ucla.edu
     User [username]
Host scai1
     HostName scai1.cs.ucla.edu
     User [username]
     ProxyJump qilin
     LocalForward 8888 localhost:8888
```
Host scai1 HostName scai2.cs.ucla.edu User [username] ProxyJump qilin LocalForward 9999 localhost:9999

```
### PyCharm
1. Port forwarding: [Link]
(https://stackoverflow.com/questions/37827685/py
charm-configuring-multi-hop-remote-interpreters-
via-ssh)
2. Setup remote interpreter: [Link]
(https://www.jetbrains.com/help/pycharm/configur
ing-remote-interpreters-via-ssh.html)
3. Keep a local copy of all code. PyCharm edit
the local code and maintain a real-time auto
synchronization with the files on `/local2`.
VSCode directly edit files on `/local2` through
ssh connection.
```
## (Almost) Best practices

```
### Edit code:
By VSCode with Remote-SSH extension.
###
### In Terminal
1. Create a new `tmux` session or attach to the
session specifically for the project.
   ```bash
    [Outside tmux]
   $ tmux # <-- create new session
   $ tmux list-sessions # <-- list all sessions
   $ tmux a -t [session name] # <-- attach a
session
    [Inside tmux]
   <ctrl-b>, \frac{1}{2} \neq <-- rename session
    <ctrl-b>, %/<Double Quote> # <-- split panel
    <ctrl-b>, <Up>/<Down>/<Left>/<Right> # <--
switch panel
   <ctrl-b>, c/1/2/3/4 # <-- create/switch
window
    <ctrl-b>, d # <-- detach session
```
- 2. In one window, run docker container ONLY for run programs. Check out Tmux Cheat [Sheet](https://tmuxcheatsheet.com/) for better knowledge.
- 3. In other windows, without docker, run normal Linux

commands.

**H3**